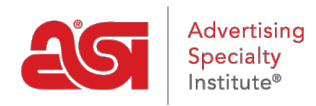

[What's New](https://kb.asicentral.com/en-GB/news) > [ESP Quick Tips](https://kb.asicentral.com/en-GB/news/esp-quick-tips) > [ESP Quick Tip #49: Request Purchase Order Status](https://kb.asicentral.com/en-GB/news/posts/esp-quick-tip-49-request-purchase-order-status)

## ESP Quick Tip #49: Request Purchase Order Status

2022-11-18 - Jennifer M - [ESP Quick Tips](https://kb.asicentral.com/en-GB/news/esp-quick-tips)

To request the status of a purchase order that was sent or downloaded in ESP Orders, log into ESP and click on the Orders tab.

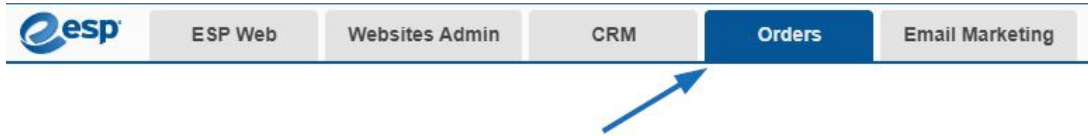

Then, take the following steps:

1. From the Orders home page, click on the Purchase Order History tab.

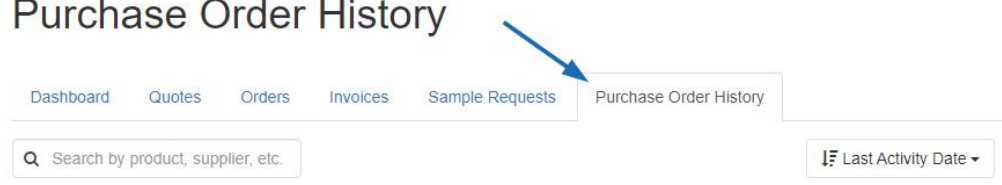

2. Locate the Purchase Order and click Request Status link.

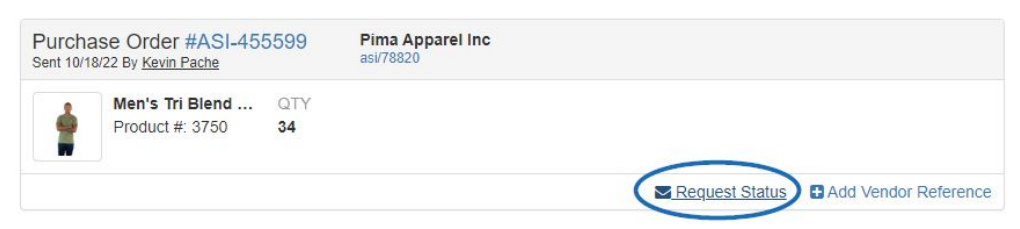

3. The Share Purchase Order window will open containing default information established by the administrator of your company. The "To" and "Subject" fields are required fields. With the exception of the "Reply-To" email address, all fields are able open for updating which enables you to edit the "To", "CC", and "BCC" email addresses, as well as the Subject and Mesage itself. The checkbox to Attach PDF will ensure a copy of the Purchase Order is attached to the email. If this box is unchecked, the request status email will still be sent, but the purchase order will not be attached. When you are finished editing the information, click the Send button.

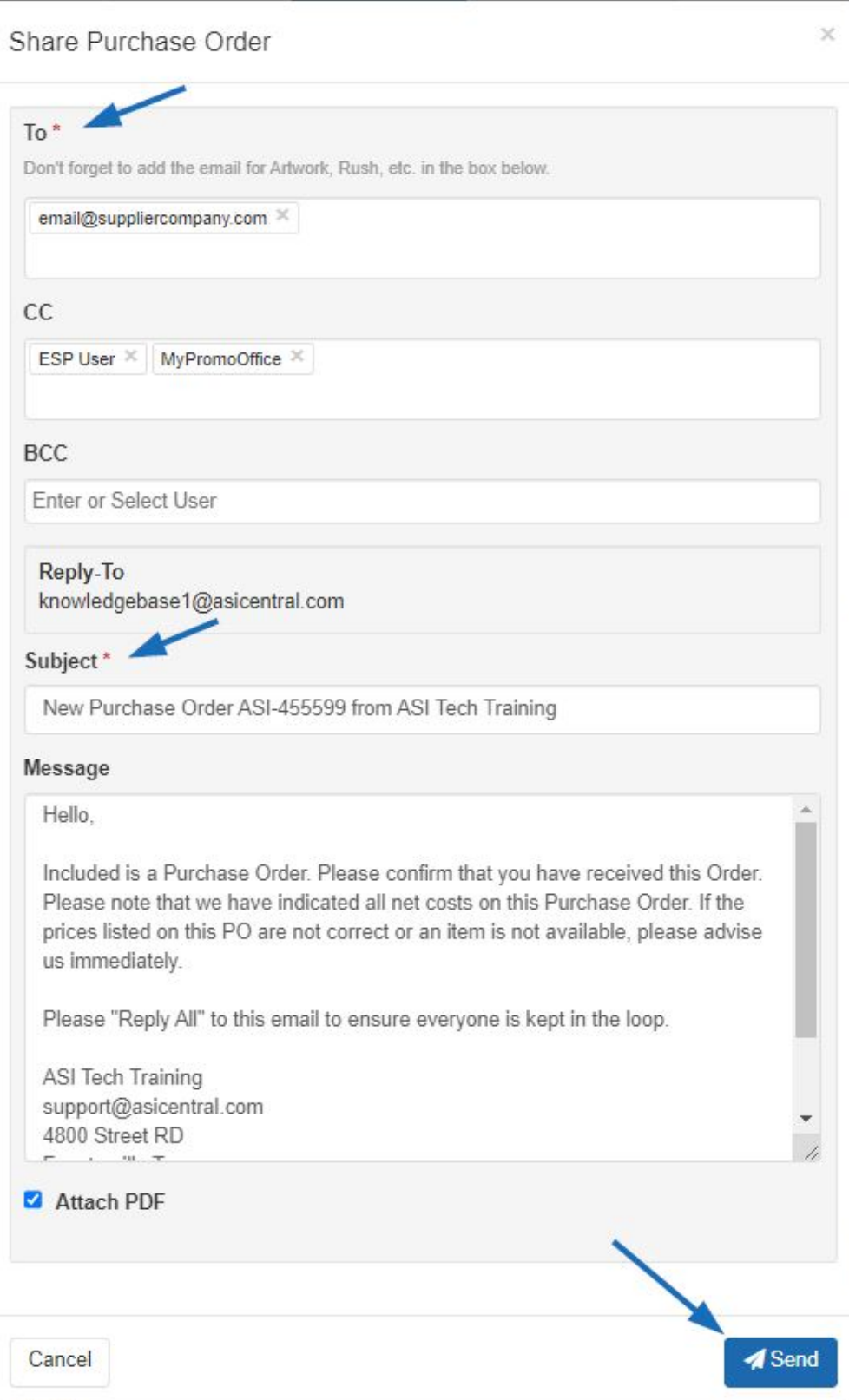